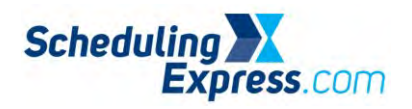

### **Scheduling Express - How to Update an Existing eRequest**

#### Deleting a Draft Request

- **1.** From the scheduling grid, click on the draft request and select the red **Delete icon.**
- 2. A message pops up to confirm the deletion. Click **OK**.
	- The request will be removed from the scheduling grid.

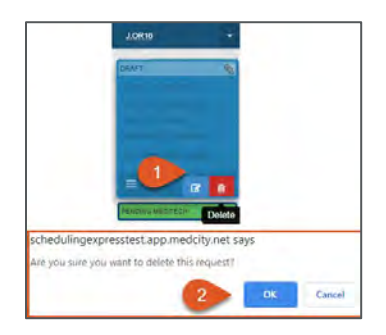

# Update a Submitted Request

- 1. To update a previously submitted eRequest, click the blue **Recall** icon.
	- This removes the request from the facility scheduler's worklist until it is resubmitted.

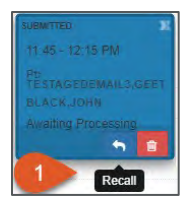

- 2. Click the blue **Edit** icon.
- 3. Make changes to the form as needed.
- 4. Click the **green check box** icon to **resubmit** the request or the red **delete** icon if the request is no longer needed.

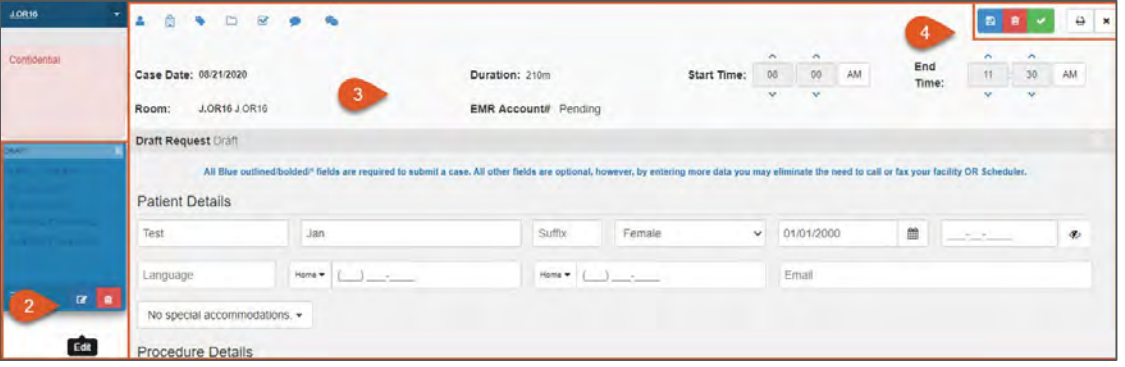

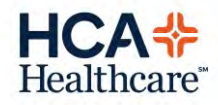

1 Scheduling Express

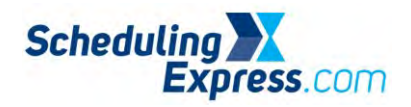

## Additional Actions

Surgeon Office users can edit a submitted request in order to update/reschedule, cancel, transfer, Swap (resequence), or attach documents (for sites using PODS).

1. Double-click a **scheduled case** on the scheduling grid.

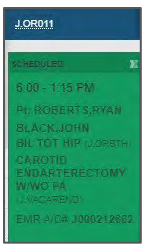

2. Select the appropriate action, make updates, and then click the submit icon.

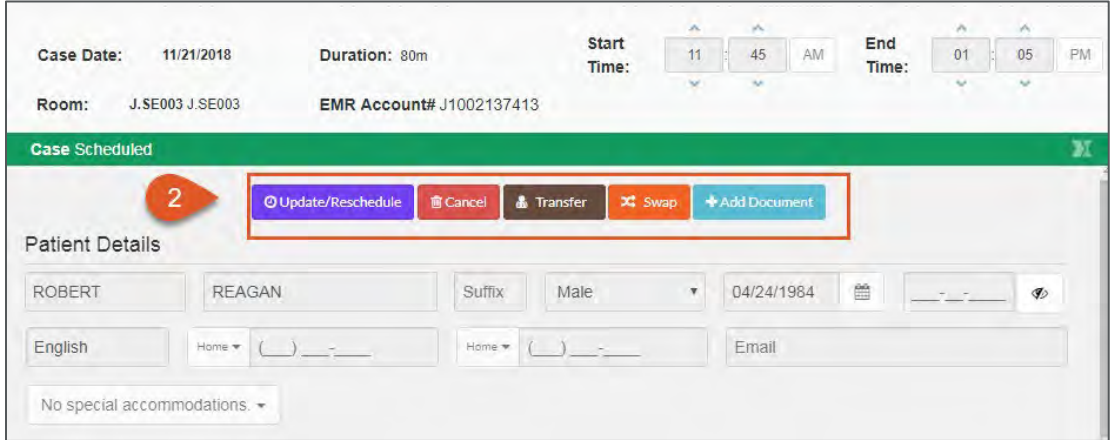

## Release a Block

- 1. To send a request to release a block of time that a physician or group has reserved, hover the mouse cursor over the reserved block of time on the scheduling grid and a **Release** button will appear.
- 2. Click **Release** and follow the associated instructions.

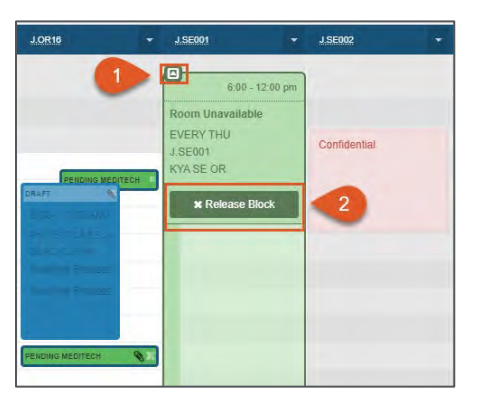

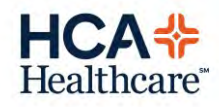

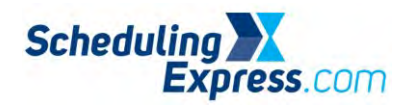

# Hospital OR Scheduler eRequest Actions

When an edited request is submitted to the hospital scheduler, they will do one of the following:

#### **Return**

- If the hospital scheduler needs more information, they may contact the office or return the request
	- If returned, it will appear on the **Schedule** and **Worklist** tab as **Returned.** The reason will display on the case header. An email is also sent when returned.
	- Click **Recall** to open the request, **update** as needed, and then **resubmit** the request. *Optional:* Open a chat with the OR Scheduler if clarifying information is needed.

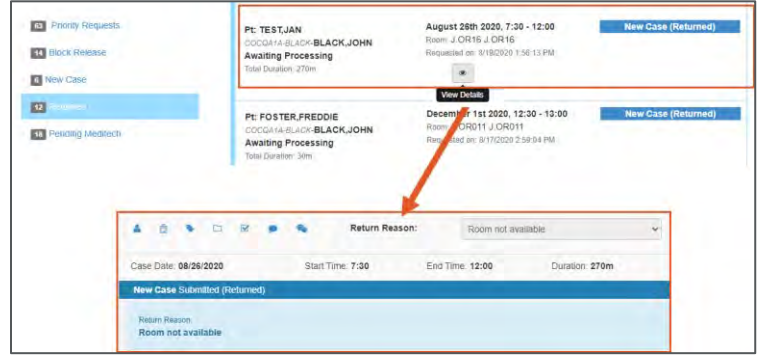

**In Review**

• If the hospital scheduler is reviewing the request, the request will appear on the worklist tab in yellow as **In-Review.**

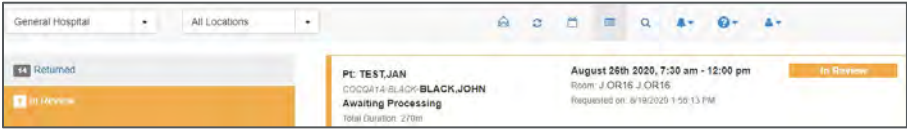

#### **Confirm/Book**

- Once the hospital scheduler decides a request can be fulfilled, they update the Meditech schedule and click **Pending Meditech** in Scheduling Express. The request status will change to **Pending Meditech** on the schedule view.
- Once processing is complete in Meditech, the request reads **Scheduled** and an email confirmation is sent.

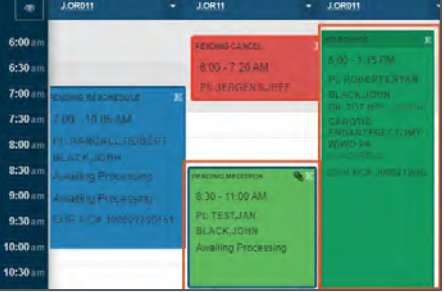

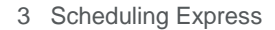

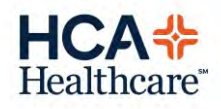